## **Software IQ Board (Botones y funciones)**

## **Espacio de trabajo**

Al iniciar el software IQ Interactive, el espacio de trabajo aparece junto a sus diferentes herramientas con las que puede manipular todo tipo de contenido sobre la pantalla, así mismo podrá hacer anotaciones sobre la interfaz del software o sobre todo tipo de contenidos en el computador.

Los botones son los siguientes:

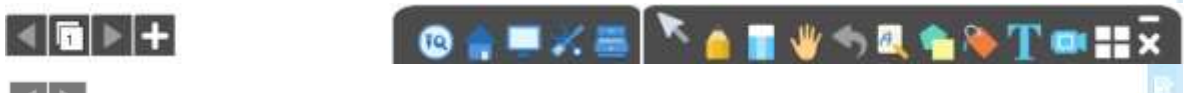

Utilice estos botones para navegar sobre las pizarras creadas para la clase.

Utilice este botón para agregar nuevas pizarras.

**C** En este botón encuentra las diferentes opciones que le permiten: guardar, abrir archivos, cerrar, guardar como y crear nuevo archivo en formato de pizarra digital.

 Este botón permite poner las herramientas de pizarra digital interactiva en modo flotante y le permite acceder al escritorio del computador.

 Este botón le permite insertar archivos como power point, imágenes, animaciones o videos para trabajar directamente desde la pizarra.

**Este botón indica el número de pizarra con la que está trabajando y poner en pantalla todas las** pizarras con las que se haya trabajado.

Botón seleccionar: permite seleccionar y manipular el contenido en la pizarra interactiva, este botón también le permite manipular los diferentes archivos existentes en el computador (*Si realizo anotaciones en algún archivo fuera del software de pizarra digital, presione este botón para manipular nuevamente los contenidos en el computador*)

 Botón tipo de lápiz: permite realizar cualquier tipo de trazo sobre el software de pizarra digital o sobre otro tipo de contenido existente en el computador (texto, imagen o video), al hacer click sobre este botón por 1 segundo aparecen diferentes opciones para el tipo de lápiz que vaya a utilizar (color, tipo de lápiz, grosor, transparencia)

 Botón borrar: permite borrar el contenido que haya creado sobre algún archivo a través del software de pizarra digital o contenido creado en la pizarra digital.

Botón mover: permite mover el contenido existente sobre la pizarra digital.

Botón deshacer: permite eliminar el contenido creado inmediatamente anterior.

Botón figuras geométricas: permite dibujar diferentes tipos de figuras geométricas (círculos, cuadrados. Rectángulos, óvalos, estrellas, hexágonos, pirámides, figuras en 3D)

Botón bote de pintura: permite rellenar las figuras creadas con cualquier color.

 $\sqrt{5}$ 

|☆■※三│下▲夏业も集会も下の語x

**T** Botón texto: permite escribir con fuentes como las de Microsoft Word, primero se debe insertar un cuadro de texto y posteriormente ingresar texto dentro del cuadro.

Botón cámara: permite grabar video de la clase por el tiempo que se desee, también captura el audio (previa activación de captura de audio en las opciones de la cámara)

Botón otras aplicaciones: permite acceder a diferentes aplicaciones como son reloj, temporizador, generar numero aleatorio entre otros.

Botón cerrar – minimizar: permite cerrar la aplicación de pizarra digital y a través de este botón se tiene la posibilidad de poner las herramientas de pizarra digital de manera flotante para realizar anotaciones en contenidos fuera del software de pizarra digital.

O . W X = \ A W \ A & \ T = MX

 $\lvert \lvert$ 

 $\mathbb{E}[\mathbf{B}] \rightarrow +$